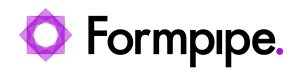

[Knowledgebase](https://support.formpipe.com/kb) > [Lasernet FO Connector](https://support.formpipe.com/kb/lasernet-fo-connector) > [Lasernet FO Connector FAQs](https://support.formpipe.com/kb/lasernet-fo-connector-faqs) > [How do I Set Up](https://support.formpipe.com/kb/articles/how-to-set-up-and-use-outfile-in-the-default-configuration) [and Use OutFile in the Default Configuration?](https://support.formpipe.com/kb/articles/how-to-set-up-and-use-outfile-in-the-default-configuration)

## How do I Set Up and Use OutFile in the Default Configuration?

Alex Clemons - 2023-12-01 - [Comment \(1\)](#page--1-0) - [Lasernet FO Connector FAQs](https://support.formpipe.com/kb/lasernet-fo-connector-faqs)

# **Lasernet for Dynamics 365**

This article describes how the **OutFile** module is used within the Lasernet 9 Default Configuration for the Lasernet FO Connector.

The OutFile output module in the default configuration is used as a type of storage for FO. This type of storage may be used for OnPrem solutions that do not use Azure Storage and, instead, use a file system to print reports.

### **Setup in Lasernet Connector**

Follow these steps within the FO to set up the module:

#### 1. Navigate to **Lasernet** > **Setup** > **Administration** > **Connections**.

2. Create a new connection with **Connection Type: Storage**, **Type: File System**, and specify a **Directory path.**

This connection will be Lasernet Connector's output location and Lasernet input location.

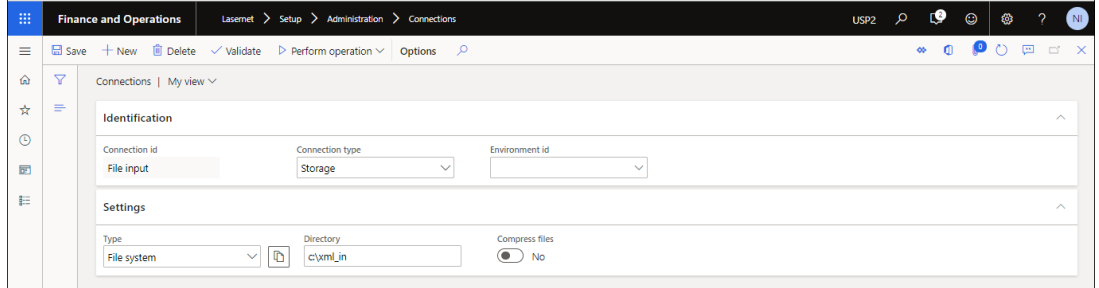

3. Create another new connection with **Connection Type: Storage**, **Type: File System**, and specify a **Directory path.**

This connection will be Lasernet's output location and Lasernet Connector's archive location

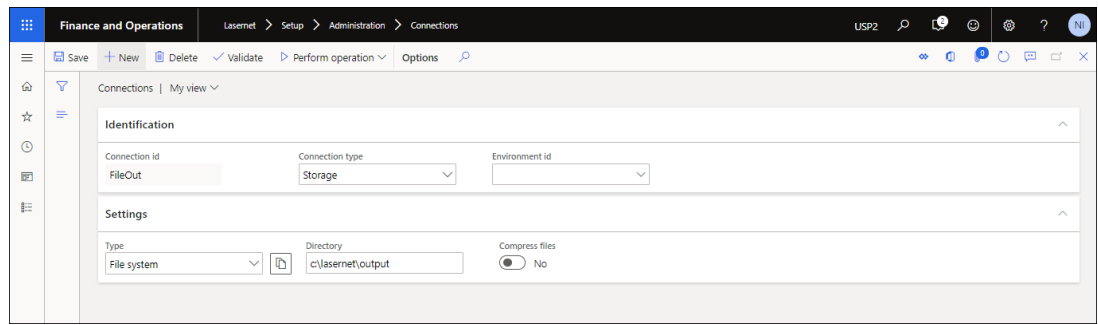

4. Navigate to **Lasernet** > **Setup** > **Administration** > **Lasernet Servers.**

5. Create a new **Lasernet server**. Give it a **Server** name, **Description**, **Default for**, and make it **Active**.

6. Set your **Outgoing connection** to the file input created in step 2.

7. Set your **D365FO connection to reports storage** to the file output created in step 3.

The **D365FO connection to reports storage's Connection's Type** determines the **OutStorageType** jobInfo in the XML. In this case, the **OutStorageType** will be **FileSystem**.

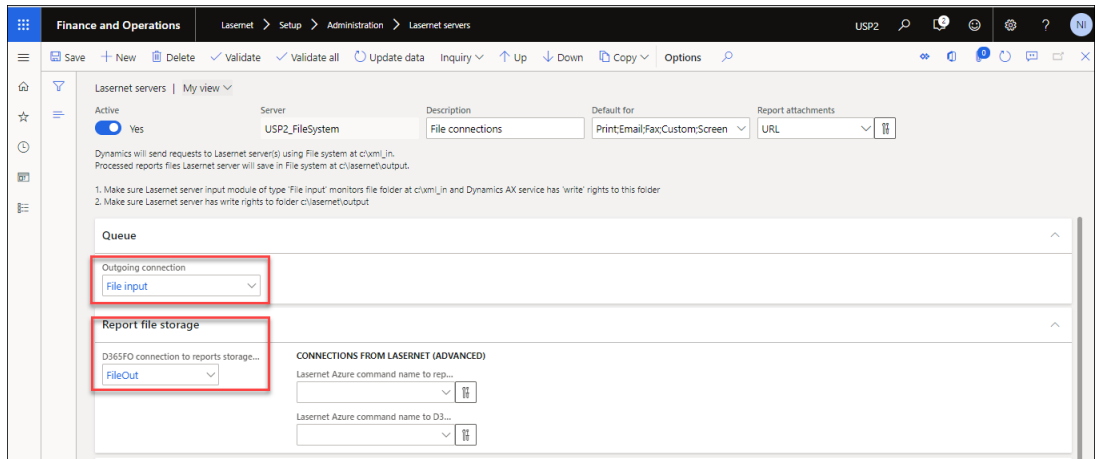

8. On **Lasernet Server** > **Lasernet Developer** > **Modules**, ensure ListeningOnFiles is **Active** and the Directory Path matches the **Outgoing Connection** on your Lasernet server in step 3. If this is completed and deployed, the Lasernet Server in LAC will **Validate** successfully.

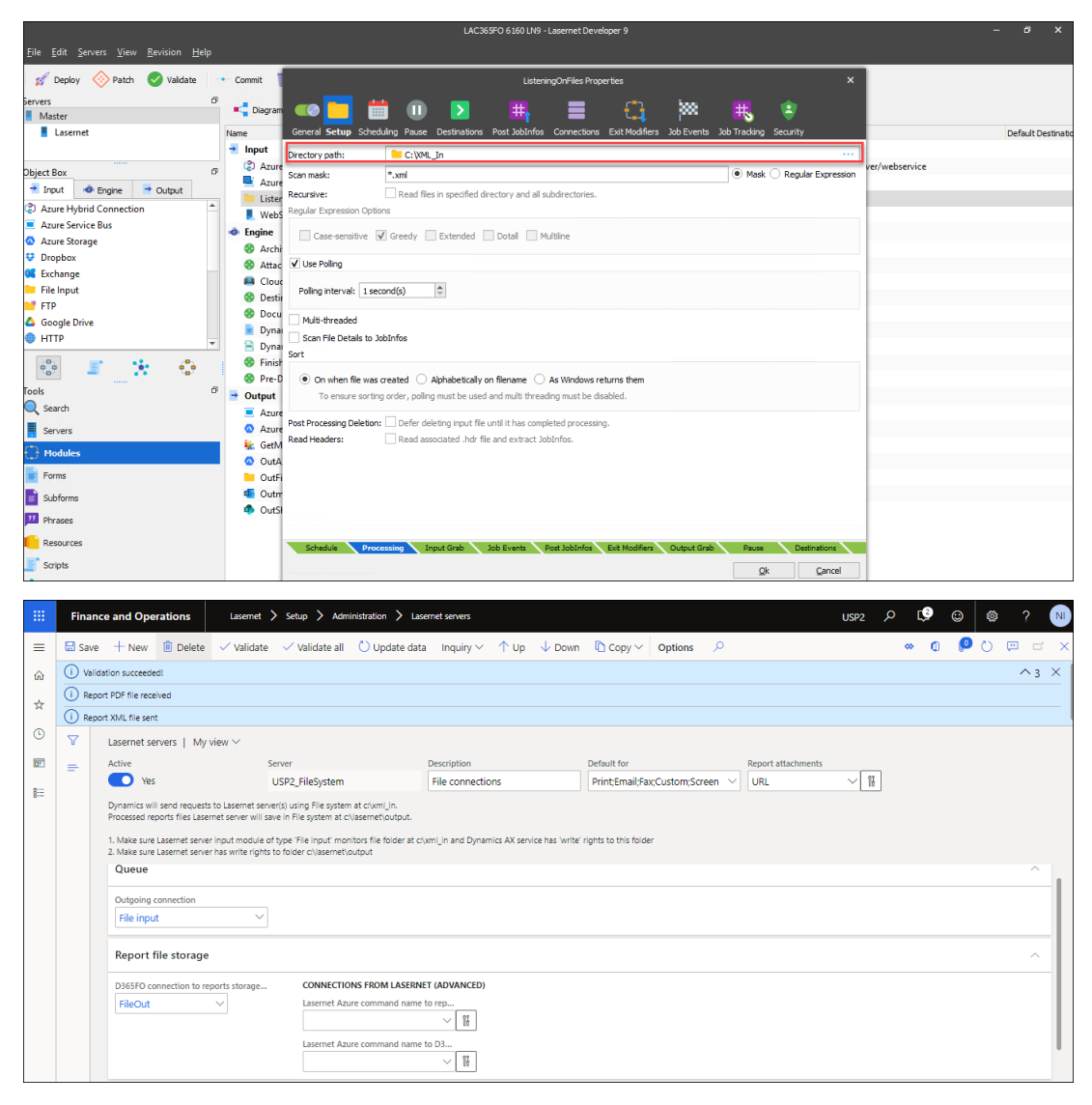

9. Try printing a report to this server from Dynamics 365 FO. As a test, print to Lasernet Screen.

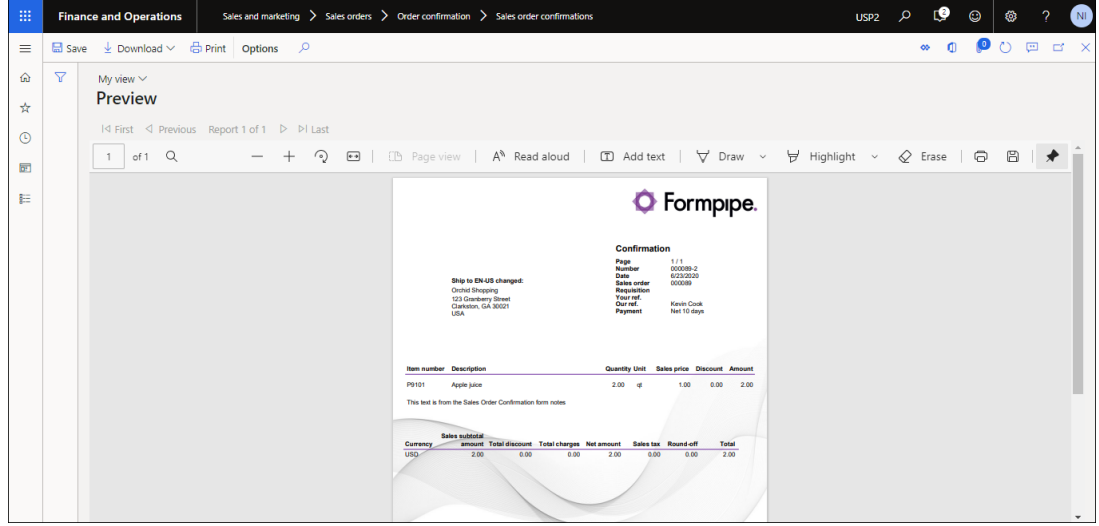

10. Review the XML file generated by Lasernet Connector. OutputFilePath is populated with the path you determined in the Connection. OutFileStorage is populated, and

OutputStorageType is FileSystem.

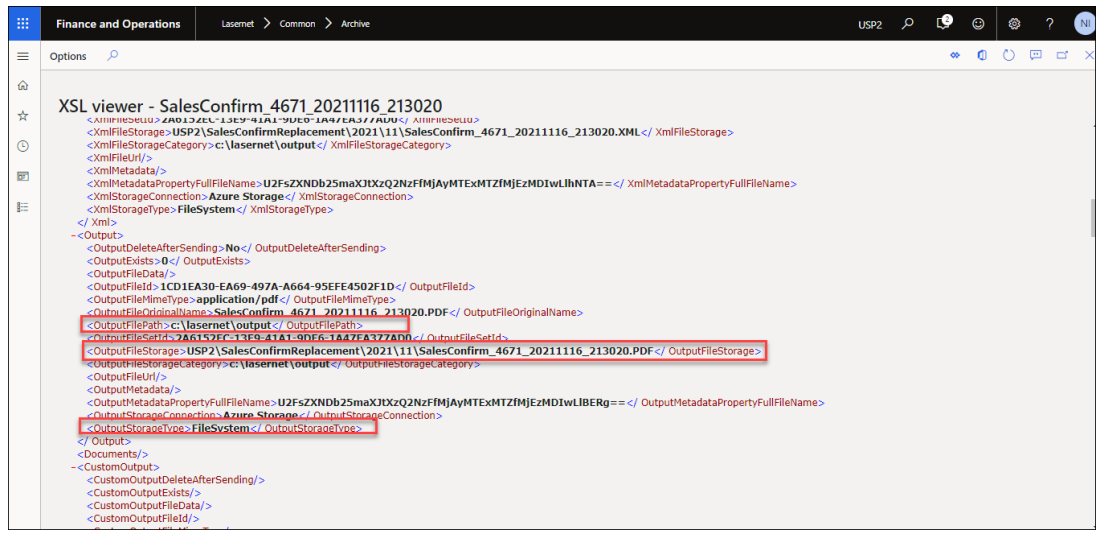

#### **Process in the Lasernet Server**

Follow these steps:

- 1. Navigate to the **Lasernet server** > **Lasernet Developer** > **Modules**.
- 2. Select the **Destination Selection** Pass-Through and select the **Destinations** tab.

The **OutFile** output module in the Default configuration depends on the jobInfo runOutFile = true.

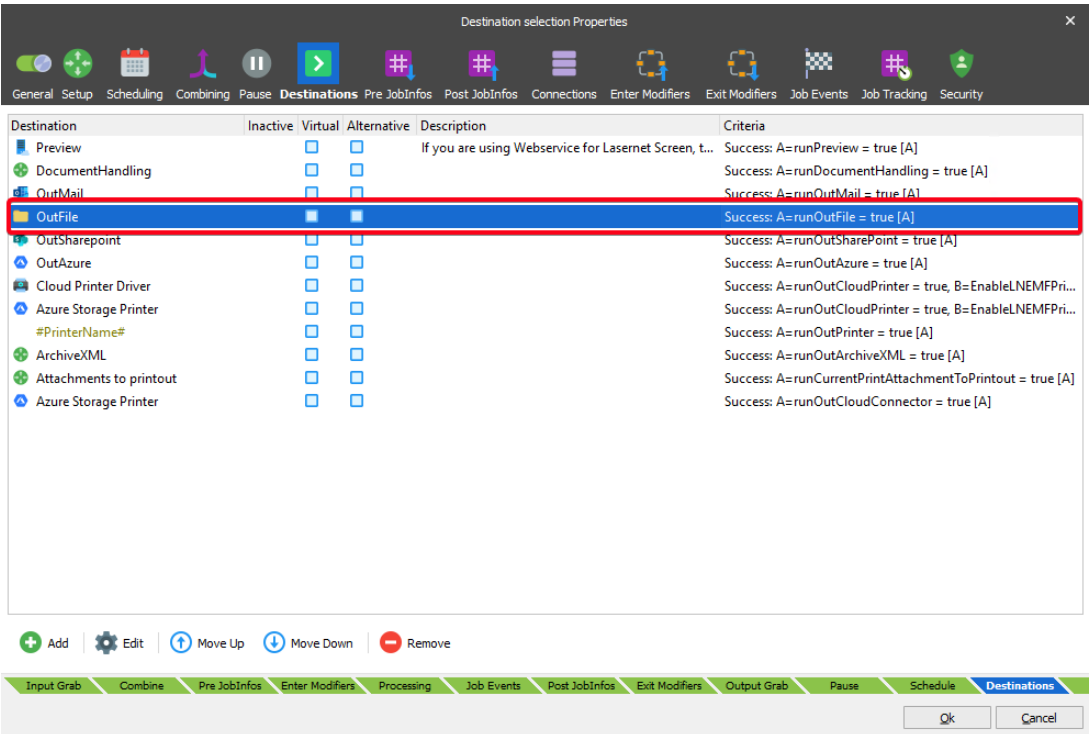

This jobinfo is set in script setCriteriaVariables().

3. Close the **Destination selection** Pass-through , select **Scripts**.

4. Scroll down to **LAC Functions** and double-click on **setCriteriaVariables()**.

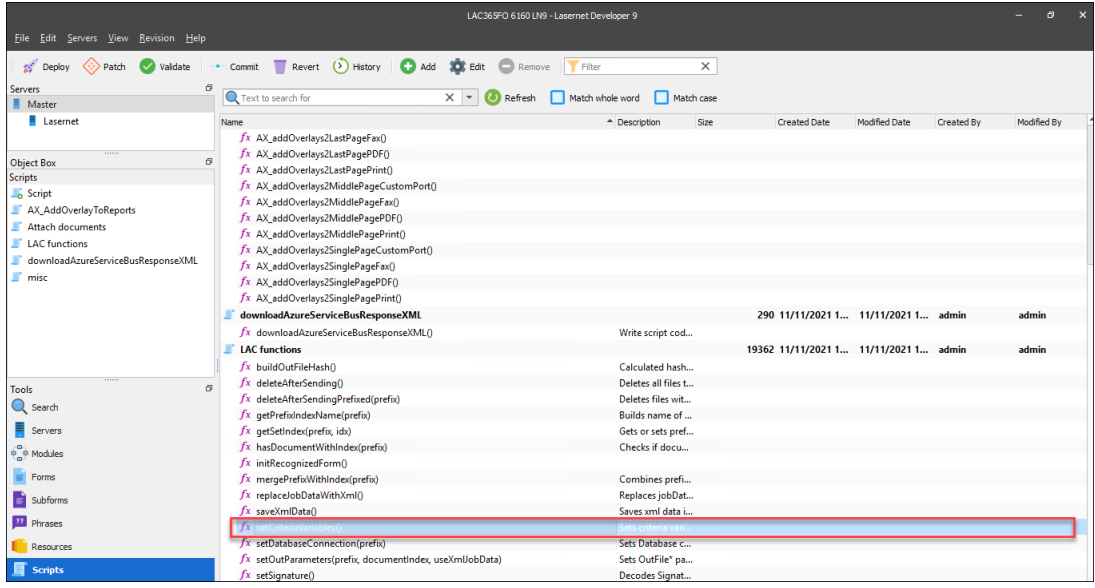

5. Scroll to the line where **var runOutFile** is set. Variable runOutFile will only be true if the jobInfo **OutStorageType** is **FileSystem**, the job is not a printOut, the file is a PDF, and both **OutFileStorage** and **OutFilePath** are not empty. All these conditions are met with the setups carried out in Lasernet Connector.

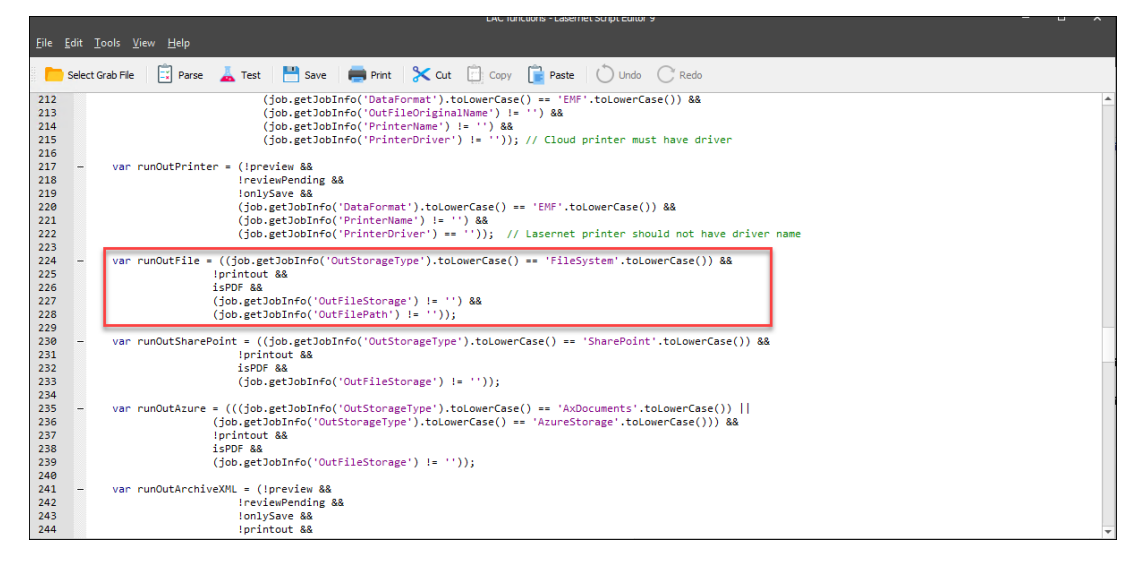

6. You can verify the value for runOutFile in the **Lasernet Monitor**.

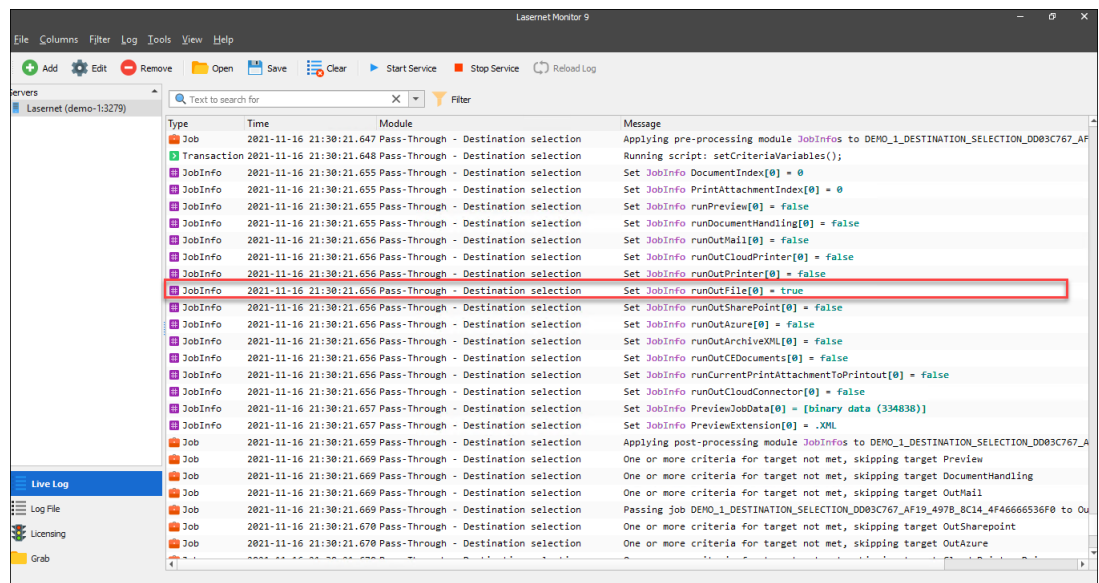

If runOutFile is true, the job is sent to the **OutFile** module and jobInfo **OutFilePath** is used as the **Directory Path**.

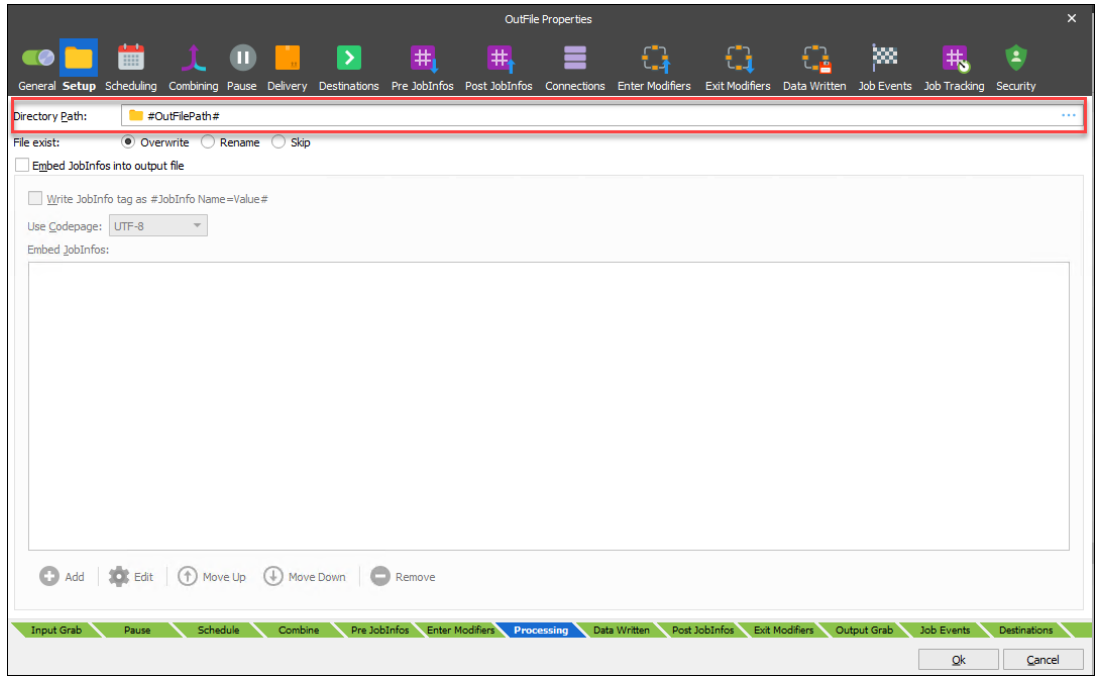

7. To verify files are being sent to the proper Directory path, navigate to the directory path. The file is saved.

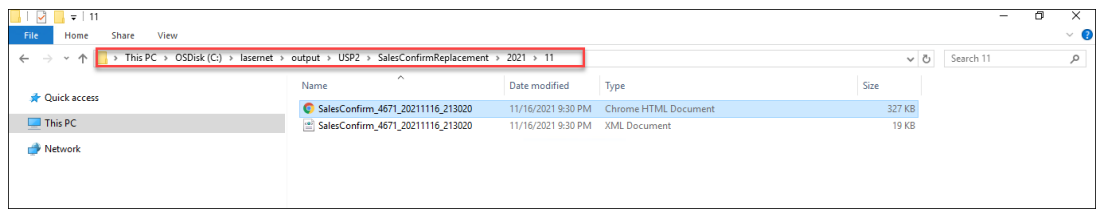

## **How to stop XML from being saved in the File Output Folder with a PDF**

There are two ways to avoid having an XML file saved in the File Output Folder with a PDF.

The first way is to disable Archiving. Follow these steps:

- 1. Open FO and navigate to **Lasernet** > **Reports** > **Archive**.
- 2. In the **Archive** field, select **No**.

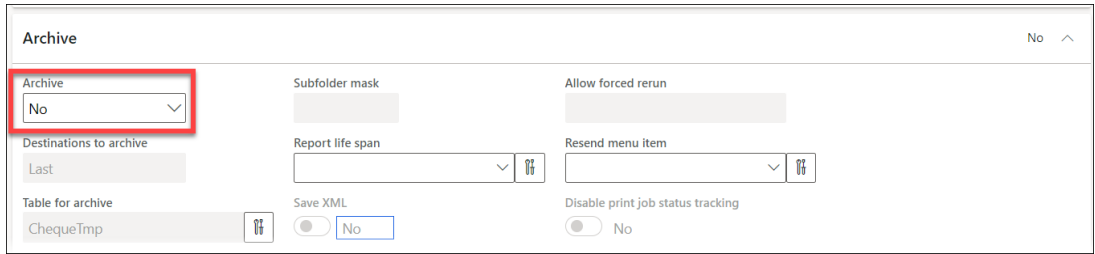

The second way is to enable Archiving with Save XML disabled. Follow these steps to do so:

- 1. Select **Default** under the **Archive** field.
- 2. Toggle the **Save XML** to **No**.

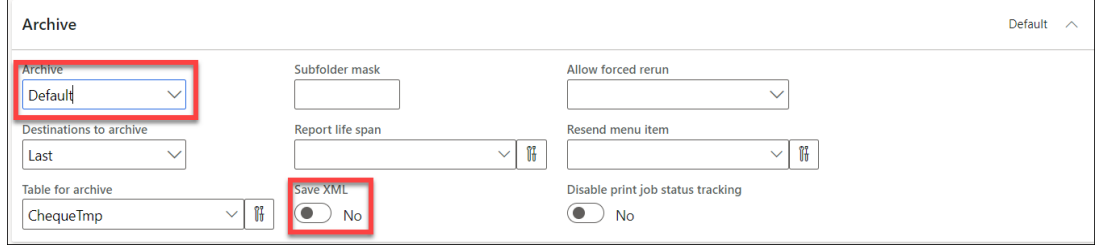